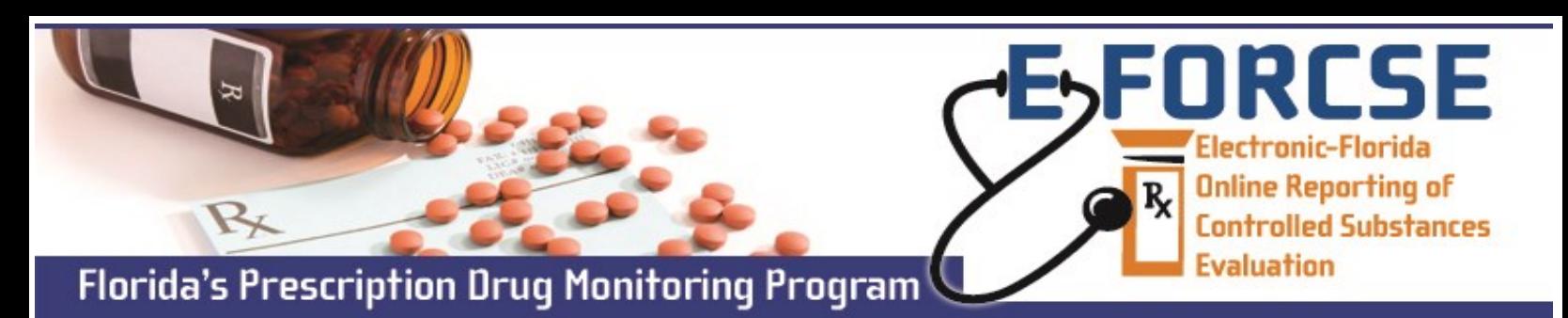

## **DESIGNEE PATIENT RxSEARCH**

Designees may request patient-specific information from the E-FORCSE® Prescription Drug Monitoring system on behalf of his or her prescriber or pharmacist.

**Perform the following steps when making a request in PMP AWARxE, the service provider for E-FORCSE®:** 

- **1** Open an Internet browser window and navigate to: **www.https://florida.pmpaware.net.**  *If a password reset is needed, use the* **Reset Password** *link.*
- **2** Click the Menu button, then under **RxSearch**, choose **Patient Request**.
- **3** Enter search criteria. At a minimum, you must provide:
	- *Enter or pick Supervisor from the drop-down menu.*
	- *First name (full or partial\*)*
	- *Last Name (full or partial\*)*
	- *Date of birth (MM/DD/YYYY\*)*
	- *Prescription fill dates (MM/DD/YYY)*
- **4** Click **Search** at the bottom of the screen to submit your request.
- **5** The *Patient Report* will now display. If *multiple patients* are identified, you will be presented with the option to *refine your search* by providing additional search information or you may select a *single, multiple, or all returned patient groups* to include in your patient results.
- **6** Click **Run Report**, the patient prescription results will be displayed.
- **7** You may retrieve your **Patient Reports** and the **Patient Reports** of any designee by clicking on the **Requests History** tab.

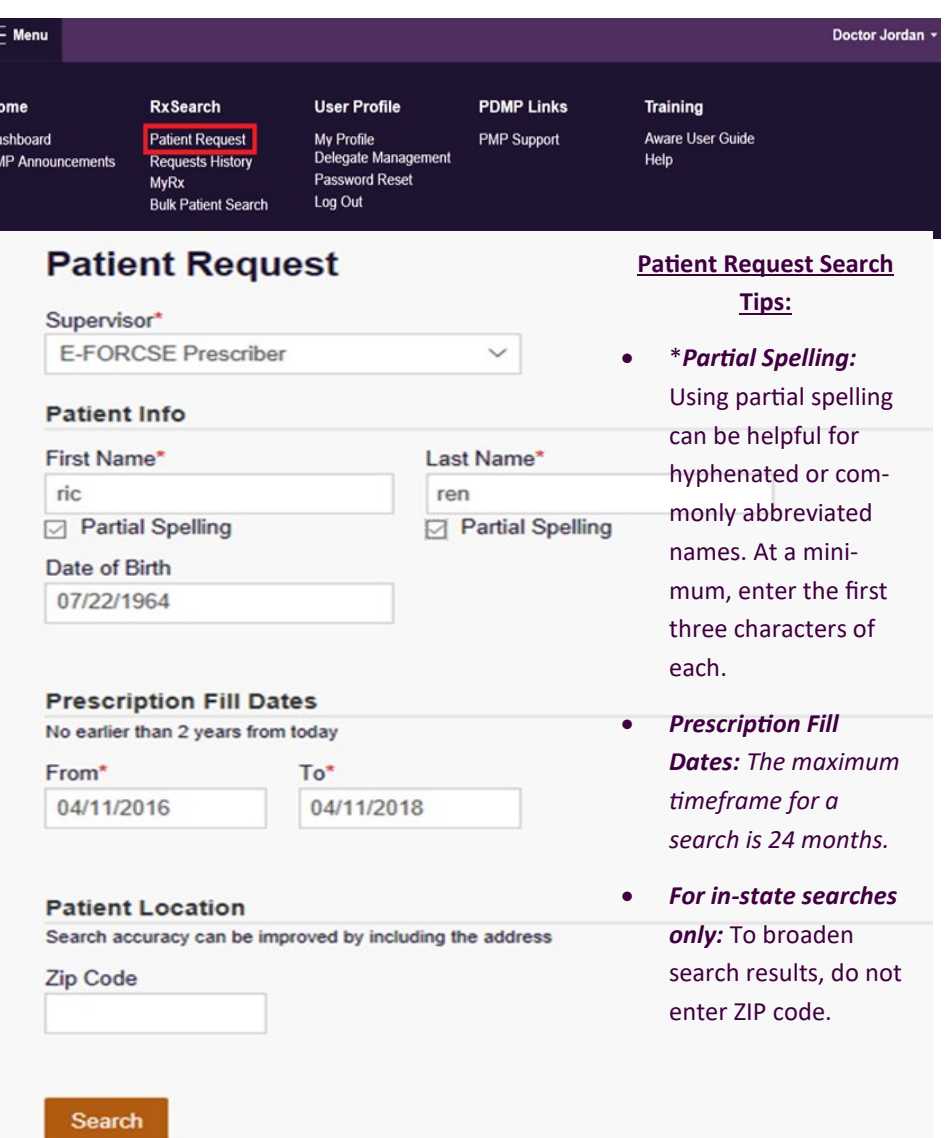

*E-FORCSE® recommends against printing patient reports, however if the information is printed it should be safeguarded and not released. The penalty for improper release of the information is considered a third degree felony.* 

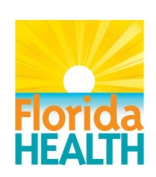

**For more information visit www.e-forcse.com or technical assistance (877) 719-3120.**